# **Microsoft Excel Workshop**

Beginner Workshop : Level 1 Reference Document

**Presented by Career Services - Sponsored by TRiO Student Support Services –Facilitator J. Goodrich HU**

**All content property of Microsoft, taken from Office.com**

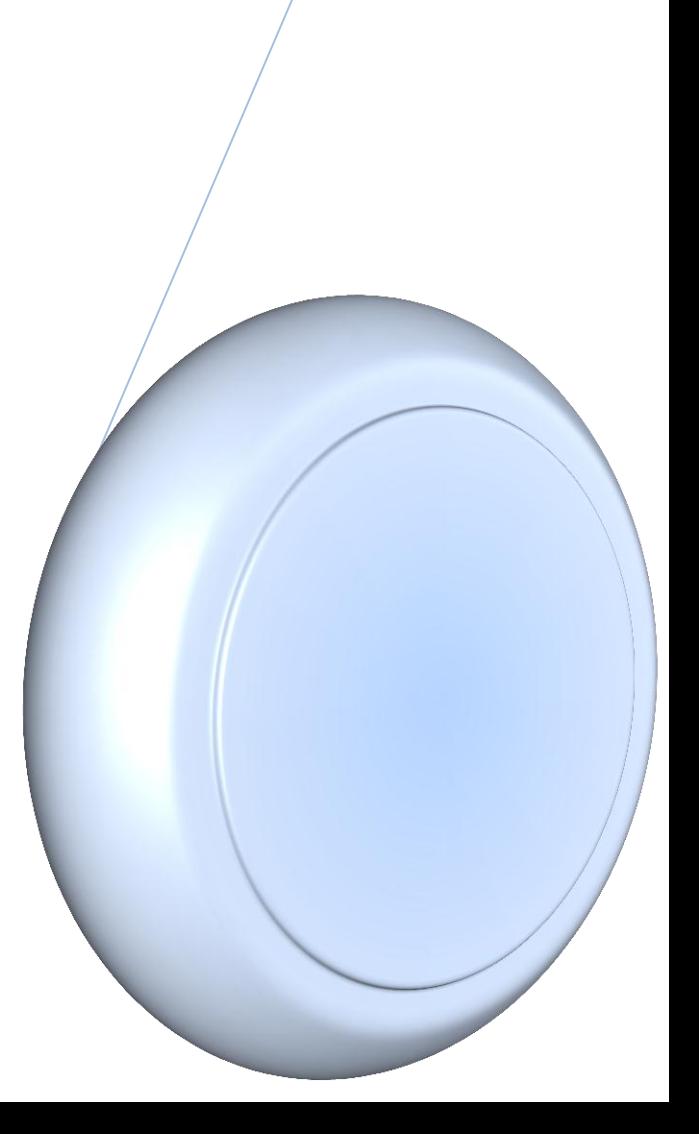

### **What is Excel?**

**Excel is a spreadsheet program in the Microsoft Office system. You can use Excel to create and format workbooks (a collection of spreadsheets) in order to analyze data and make more informed business decisions. Specifically, you can use Excel to track data, build models for analyzing data, write formulas to perform calculations on that data, pivot the data in numerous ways, and present data in a variety of professional looking charts.**

Common scenarios for using Excel include:

- **Accounting** You can use the powerful calculation features of Excel in many financial accounting statements—for example, a cash flow statement, income statement, or profit and loss statement.
- **Budgeting** Whether your needs are personal or business related, you can create any type of budget in Excel—for example, a marketing budget plan, an event budget, or a retirement budget.
- **Billing** and sales Excel is also useful for managing billing and sales data, and you can easily create the forms that you need—for example, sales invoices, packing slips, or purchase orders.
- **Reporting** You can create various types of reports in Excel that reflect your data analysis or summarize your data—for example, reports that measure project performance, show variance between projected and actual results, or reports that you can use to forecast data.
- **Planning** Excel is a great tool for creating professional plans or useful planners—for example, a weekly class plan, a marketing research plan, a year-end tax plan, or planners that help you organize weekly meals, parties, or vacations.
- **Tracking** You can use Excel to keep track of data in a time sheet or list—for example, a time sheet for tracking work, or an inventory list that keeps track of equipment.
- Using calendars Because of its grid-like workspace, Excel lends itself well to creating any type of calendar—for example, an academic calendar to keep track of activities during the school year, or a fiscal year calendar to track business events and milestones.

#### $T$  $T$ OP OF PAGE

### **Find and apply a template**

Excel 2010 allows you to apply built-in templates, to apply your own custom templates, and to search from a variety of templates on Office.com. Office.com provides a wide selection of popular Excel templates, including [budgets.](http://office.microsoft.com/client/helpcategory14.aspx?CategoryID=CT010117232&lcid=1033&NS=EXCEL&Version=14&tl=2&CTT=5&origin=HA101829993)

To find a template in Excel 2010, do the following:

- 1. On the **File** tab, click **New**.
- 2. Under **Available Templates**, do one of the following:
- To reuse a template that you've recently used, click **Recent Templates**, click the template that you want, and then click **Create**.
- To use your own template that you already have installed, click **My Templates**, select the template that you want, and then click **OK**.
- To find a template on Office.com, under **Office.com Templates**, click a template category, select the template that you want, and then click **Download** to download the template from Office.com to your computer.

NOTE You can also search for templates on Office.com from within Excel. In the **Search Office.com for templates** box, type one or more search terms, and then click the arrow button to search.

For more information about how to find and apply templates, se[e Create a new workbook.](http://office.microsoft.com/client/helppreview14.aspx?AssetId=HP010342361&lcid=1033&NS=EXCEL&Version=14&tl=2&CTT=5&origin=HA101829993)

#### $T$ [TOP OF PAGE](http://office.microsoft.com/client/helppreview14.aspx?AssetId=HA101829993&lcid=1033&NS=EXCEL&Version=14&tl=2&pid=CH010368998&CTT=4#top)

### **Create a new workbook**

- 1. Click the **File** tab and then click **New**.
- 2. Under **Available Templates**, click **Blank Workbook.**
- 3. Click **Create**.

For more information about how to create a workbook, se[e Create a new workbook.](http://office.microsoft.com/client/helppreview14.aspx?AssetId=HP010342361&lcid=1033&NS=EXCEL&Version=14&tl=2&CTT=5&origin=HA101829993)

#### **T**OP OF PAGE

### **Save a workbook**

- 1. Click the **File** tab.
- 2. Click **Save As**.
- 3. In the **Save As** dialog box, in the **Save as type** list, select **Excel Workbook**
- 4. In the **File name** box, enter a name for your workbook.

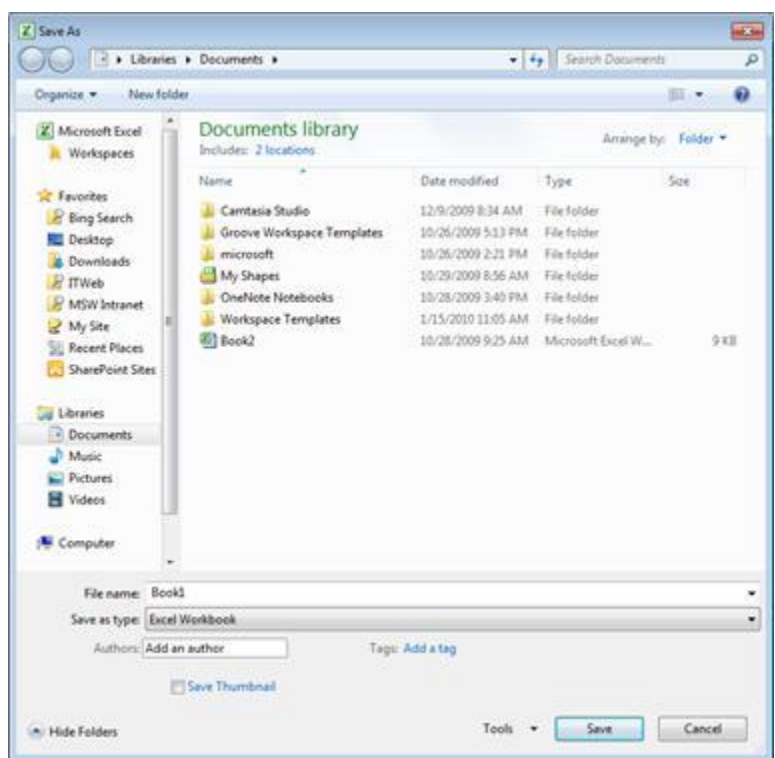

5. Click **Save** to finish.

 $t$ [TOP OF](http://office.microsoft.com/client/helppreview14.aspx?AssetId=HA101829993&lcid=1033&NS=EXCEL&Version=14&tl=2&pid=CH010368998&CTT=4#top) PAGE

### **Enter data in a worksheet**

- 1. Click the cell where you want to enter data.
- 2. Type the data in the cell.
- 3. Press enter or tab to move to the next cell.

For more information about how to enter data, se[e Enter data in a worksheet.](http://office.microsoft.com/client/helppreview14.aspx?AssetId=HA010370096&lcid=1033&NS=EXCEL&Version=14&tl=2&CTT=5&origin=HA101829993)

#### $I$ [TOP OF PAGE](http://office.microsoft.com/client/helppreview14.aspx?AssetId=HA101829993&lcid=1033&NS=EXCEL&Version=14&tl=2&pid=CH010368998&CTT=4#top)

## **Format numbers**

1. Select the cells that you want to format.

2. On the **Home** tab, in the **Number** group, click the **Dialog Box Launcher** next to **Number** (or just press CTRL+1).

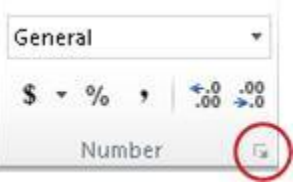

3. In the **Category** list, click the format that you want to use, and then adjust settings, if necessary. For example, if you're using the Currency format, you can select a different currency symbol, show more or fewer decimal places, or change the way negative numbers are displayed.

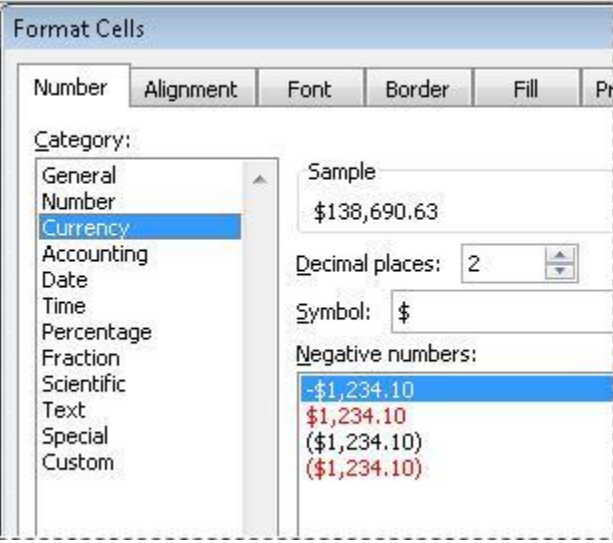

For more information about how to format numbers and available number formats, se[e Format numbers in a worksheet](http://office.microsoft.com/client/helppreview14.aspx?AssetId=HA010352461&lcid=1033&NS=EXCEL&Version=14&tl=2&CTT=5&origin=HA101829993) or Available number

[formats.](http://office.microsoft.com/client/helppreview14.aspx?AssetId=HP010342189&lcid=1033&NS=EXCEL&Version=14&tl=2&CTT=5&origin=HA101829993)

**T**OP OF PAGE

## **Apply cell borders**

- 1. Select the cell or range of cells that you want to add a border to.
- 2. On the **Home** tab, in the Font group, click the arrow next to Borders, and then click the border style that you want.

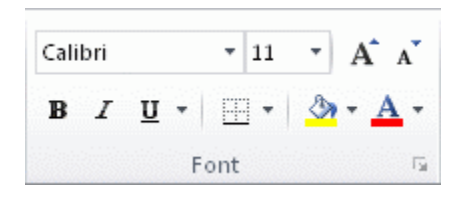

For more information about how to apply formatting to a worksheet, se[e Format a worksheet.](http://office.microsoft.com/client/helppreview14.aspx?AssetId=HA010380498&lcid=1033&NS=EXCEL&Version=14&tl=2&CTT=5&origin=HA101829993)

**[TOP OF PAGE](http://office.microsoft.com/client/helppreview14.aspx?AssetId=HA101829993&lcid=1033&NS=EXCEL&Version=14&tl=2&pid=CH010368998&CTT=4#top)** 

### **Create an Excel table**

- 1. On a worksheet, select the range of cells that you want to include in the table. The cells can be empty or can contain data.
- 2. On the **Home** tab, in the **Styles** group, click **Format as Table**, and then click the table style that you want.

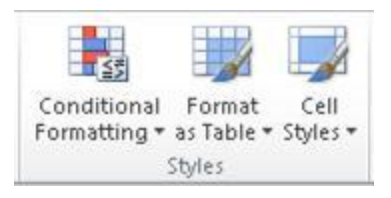

3. If the selected range contains data that you want to display as table headers, select the **My table has headers** check box in the **Format as Table** dialog box.

For more information about how to create a table, see [Create an Excel table.](http://office.microsoft.com/client/helppreview14.aspx?AssetId=HA010359200&lcid=1033&NS=EXCEL&Version=14&tl=2&CTT=5&origin=HA101829993)

#### **[TOP OF PAGE](http://office.microsoft.com/client/helppreview14.aspx?AssetId=HA101829993&lcid=1033&NS=EXCEL&Version=14&tl=2&pid=CH010368998&CTT=4#top)**

### **Apply cell shading**

- 1. Select the cell or range of cells that you want to apply cell shading to.
- 2. On the **Home** tab, in the **Font** group, click the arrow next to **Fill Color**  $\frac{1}{2}$ , and then under **Theme Colors** or **Standard Colors**, click the color that you want.

For more information about how to apply formatting to a worksheet, se[e Format a worksheet.](http://office.microsoft.com/client/helppreview14.aspx?AssetId=HA010380498&lcid=1033&NS=EXCEL&Version=14&tl=2&CTT=5&origin=HA101829993)

#### $t$ [TOP OF PAGE](http://office.microsoft.com/client/helppreview14.aspx?AssetId=HA101829993&lcid=1033&NS=EXCEL&Version=14&tl=2&pid=CH010368998&CTT=4#top)

### **Filter your data**

- 1. Select the data that you want to filter.
- 2. On the **Data** tab, in the **Sort & Filter** group, click **Filter**.

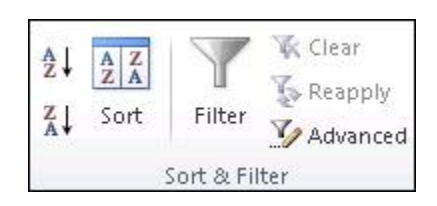

- 3. Click the arrow  $\blacksquare$  in the column header to display a list in which you can make filter choices.
- 4. To select by values, in the list, clear the **(Select All)** check box. This removes the check marks from all the check boxes. Then, select only the values you want to see, and click **OK** to see the results.

For more information about how to filter data, see [Filter data by using an AutoFilter.](http://office.microsoft.com/client/helppreview14.aspx?AssetId=HA010370616&lcid=1033&NS=EXCEL&Version=14&tl=2&CTT=5&origin=HA101829993)

**T**OP OF PAGE

### **Sort your data**

To quickly sort your data, do the following:

- 1. Select a range of data, such as A1:L5 (multiple rows and columns) or C1:C80 (a single column). The range can include titles that you created to identify columns or rows.
- 2. Select a single cell in the column on which you want to sort.
- 3. Click  $\frac{A}{Z+1}$  to perform an ascending sort (A to Z or smallest number to largest).

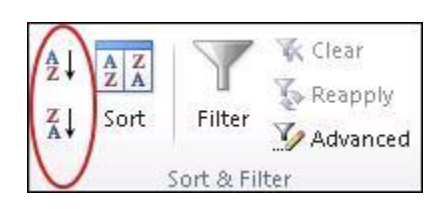

4. Click  $\frac{Z}{A}$  to perform a descending sort (Z to A or largest number to smallest).

To sort by specific criteria, do the following:

- 1. Select a single cell anywhere in the range that you want to sort.
- 2. On the **Data** tab, in the **Sort & Filter** group, click **Sort**.

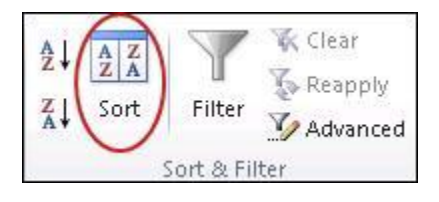

The **Sort** dialog box appears.

- 3. In the **Sort by** list, select the first column on which you want to sort.
- 4. In the **Sort On** list, select either **Values**, **Cell Color**, **Font Color**, or **Cell Icon**.
- 5. In the **Order** list, select the order that you want to apply to the sort operation alphabetically or numerically ascending or descending (that is, A to Z or Z to A for text or lower to higher or higher to lower for numbers).

For more information about how to sort data, se[e Sort data by using an AutoFilter.](http://office.microsoft.com/client/helppreview14.aspx?AssetId=HA010371383&lcid=1033&NS=EXCEL&Version=14&tl=2&CTT=5&origin=HA101829993)

 $1$ [TOP OF PAGE](http://office.microsoft.com/client/helppreview14.aspx?AssetId=HA101829993&lcid=1033&NS=EXCEL&Version=14&tl=2&pid=CH010368998&CTT=4#top)

### **Create a formula**

- 1. In a cell, type an equal sign (**=**) to start the formula.
- 2. Type a combination of numbers and operators; for example, **3+7**.
- 3. Use the mouse to select other cells (inserting an operator between them). For example, select B1 and then type a plus sign (**+**), select C1 and type **+**, and then select D1.
- 4. Press ENTER when you finish typing to complete the formula.

For more information about how to create a formula, se[e Create a formula.](http://office.microsoft.com/client/helppreview14.aspx?AssetId=HA010370615&lcid=1033&NS=EXCEL&Version=14&tl=2&CTT=5&origin=HA101829993)

#### **[TOP OF PAGE](http://office.microsoft.com/client/helppreview14.aspx?AssetId=HA101829993&lcid=1033&NS=EXCEL&Version=14&tl=2&pid=CH010368998&CTT=4#top)**

### **Chart your data**

- 1. Select the data that you want to chart.
- 2. On the **Insert** tab, in the **Charts** group, click the chart type that you want to use, and then click a chart subtype.

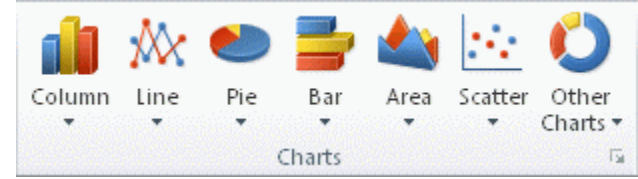

3. Use the **Chart Tools** to add chart elements such as titles and data labels, and to change the design, layout, or format of your chart.

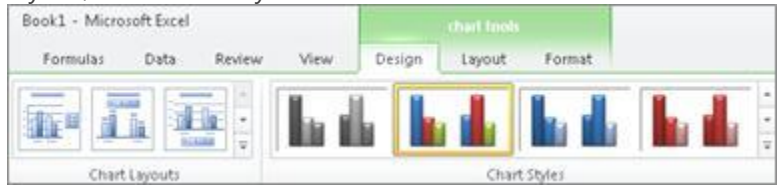

For more information about how to create a chart, se[e Chart your data.](http://office.microsoft.com/client/helppreview14.aspx?AssetId=HA010354473&lcid=1033&NS=EXCEL&Version=14&tl=2&CTT=5&origin=HA101829993)

#### **[TOP OF PAGE](http://office.microsoft.com/client/helppreview14.aspx?AssetId=HA101829993&lcid=1033&NS=EXCEL&Version=14&tl=2&pid=CH010368998&CTT=4#top)**

### **Print a worksheet**

- 1. Click the worksheet or select the worksheets that you want to preview.
- 2. Click **File** and then click **Print**.

**Keyboard shortcut** You can also press CTRL+P.

**Note** The preview window will display in black and white, regardless of whether your worksheet(s) includes color, unless you are configured to print on a color printer.

- 3. To preview the next and previous pages, at the bottom of the Print Preview window, click **Next Page** and **Previous Page**.
- 4. To set the printing options, do the following:
	- To change the printer, click the drop-down box under **Printer**, and select the printer that you want.
	- To make page setup changes, including changing page orientation, paper size, and page margins, select the options that you want under **Settings**.
	- To scale the entire worksheet to fit on a single printed page, under **Settings**, click the option that you want in the scale options drop-down box.
- 5. To print the workbook, do one of the following:
	- To print a portion of a worksheet, click the worksheet, and then select the range of data that you want to print.
	- To print the entire worksheet, click the worksheet to activate it.
- 6. Click **Print**.

For more information about how to print, see [Print a worksheet.](http://office.microsoft.com/client/helppreview14.aspx?AssetId=HA010357524&lcid=1033&NS=EXCEL&Version=14&tl=2&CTT=5&origin=HA101829993)

#### **[TOP OF PAGE](http://office.microsoft.com/client/helppreview14.aspx?AssetId=HA101829993&lcid=1033&NS=EXCEL&Version=14&tl=2&pid=CH010368998&CTT=4#top)**

### Keyboard shortcuts in Excel 2010

**+[Show All](javascript:AlterAllDivs()** 

This article describes what Key Tips are and how you can use them to access the ribbon. It also lists CTRL combination shortcut keys, function keys, and some other common shortcut keys for Microsoft Excel.

NOTE If you are using Microsoft Excel Starter 2010, be aware that not all the features listed for Excel are supported in Excel Starter 2010.

### In this article

- [Keyboard access to the ribbon](http://office.microsoft.com/client/helppreview14.aspx?AssetId=HP010342494&lcid=1033&NS=EXCEL&Version=14&tl=2&CTT=5&origin=FH103106946#BM1)
- [CTRL combination shortcut keys](http://office.microsoft.com/client/helppreview14.aspx?AssetId=HP010342494&lcid=1033&NS=EXCEL&Version=14&tl=2&CTT=5&origin=FH103106946#BM2)
- [Function keys](http://office.microsoft.com/client/helppreview14.aspx?AssetId=HP010342494&lcid=1033&NS=EXCEL&Version=14&tl=2&CTT=5&origin=FH103106946#BM3)
- [Other useful shortcut keys](http://office.microsoft.com/client/helppreview14.aspx?AssetId=HP010342494&lcid=1033&NS=EXCEL&Version=14&tl=2&CTT=5&origin=FH103106946#BM4)

### **Keyboard access to the ribbon**

If you're new to the ribbon, the information in this section can help you understand the ribbon's keyboard shortcut model. The ribbon comes

with new shortcuts, called **Key Tips**. To make the Key Tips appear, press ALT.

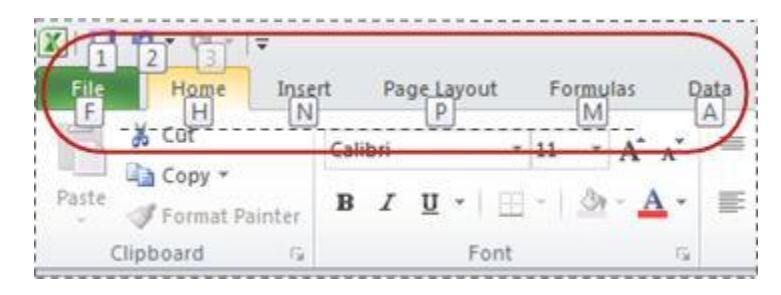

To display a tab on the ribbon, press the key for the tab—for example, press the letter N for the **Insert** tab or M for the **Formulas** tab. This makes all the Key Tip badges for that tab's buttons appear. Then, press the key for the button you want.

### **Will my old shortcuts still work?**

Keyboard shortcuts that begin with CTRL will still work in Excel 2010. For example, CTRL+C still copies to the clipboard, and CTRL+V still

pastes from the clipboard.

Most of the old ALT+ menu shortcuts still work, too. However, you need to know the full shortcut from memory — there are no screen reminders of what letters to press. For example, try pressing ALT, and then press one of the old menu keys E (Edit), V (View), I (Insert), and so on. A box pops up saying you're using an access key from an earlier version of Microsoft Office. If you know the entire key sequence, go ahead and initiate the command. If you don't know the sequence, press ESC and use Key Tip badges instead.

#### **[TOP OF PAGE](http://office.microsoft.com/client/helppreview14.aspx?AssetId=HP010342494&lcid=1033&NS=EXCEL&Version=14&tl=2&CTT=5&origin=FH103106946#top)**

### **CTRL combination shortcut keys**

TIP Download or print a Quick Reference Card[: Keyboard Shortcuts -](http://office.microsoft.com/redir/AF102692107.aspx?client=1&Ver=14&NS=EXCEL&lc=en%2DUS&tl=2&CTT=5&origin=HP010342494) Ctrl keys. (PDF)

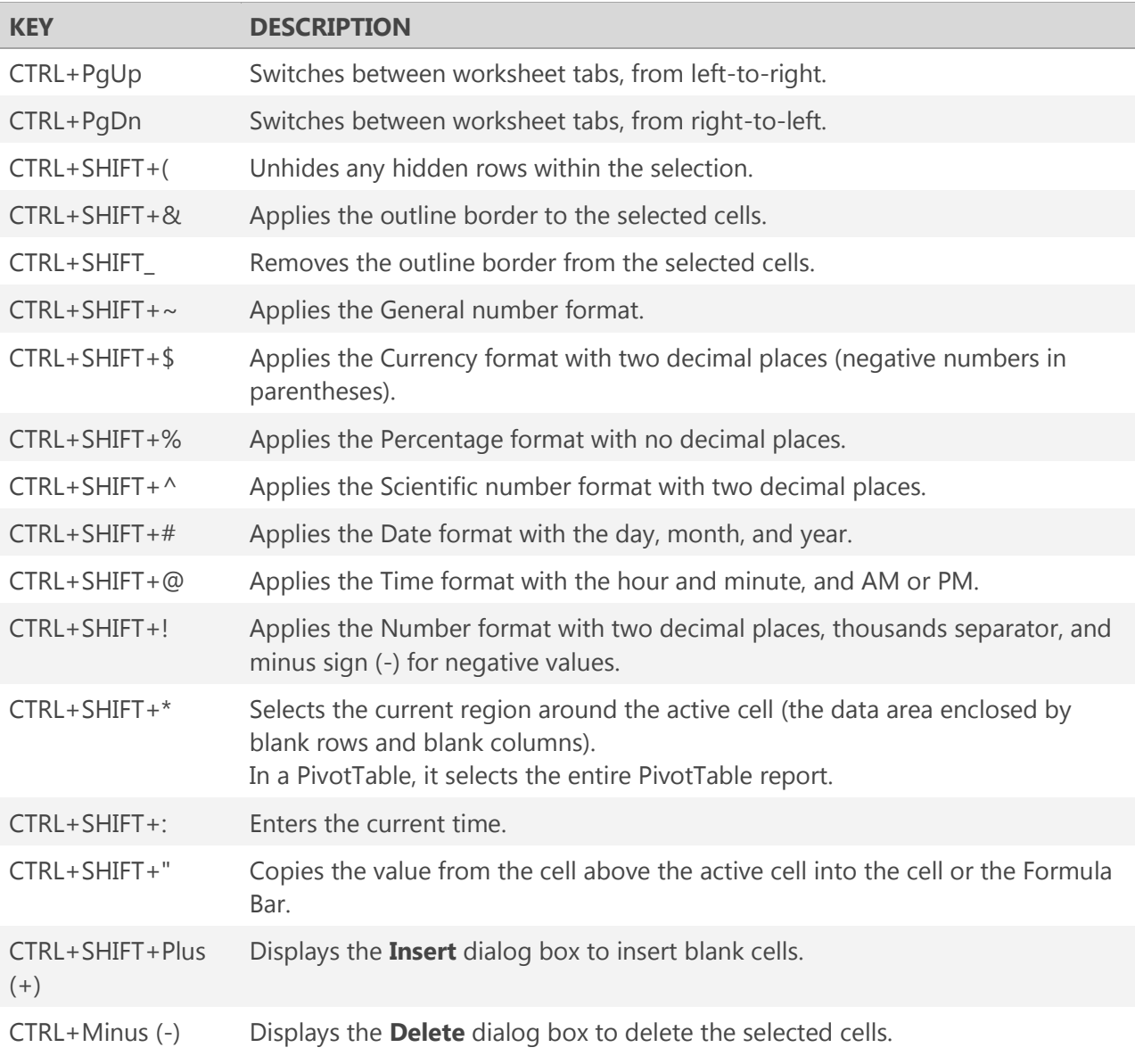

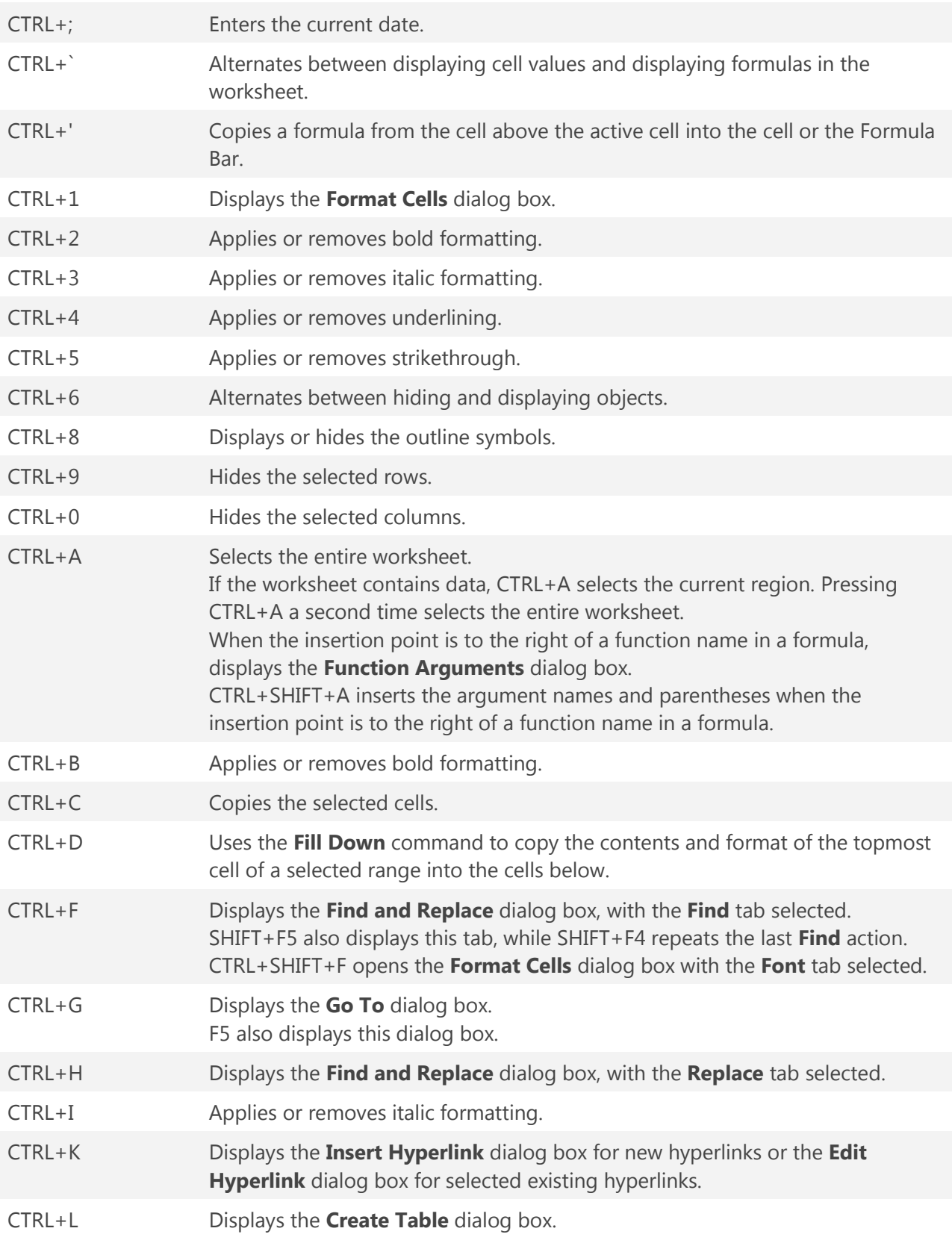

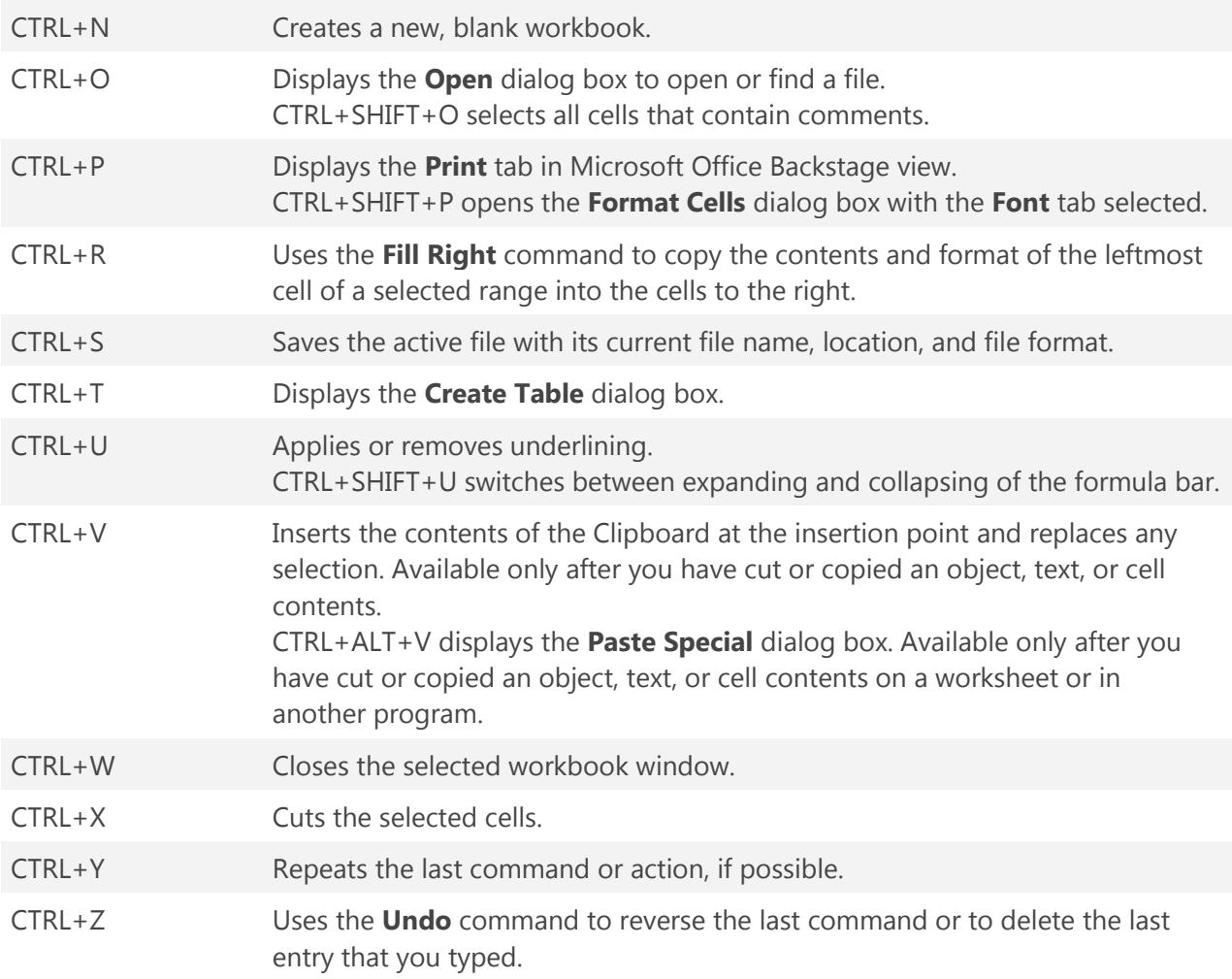

TIP The CTRL cominbations CTRL+E, CTRL+J, CTRL+M, and CTRL+Q are currently unassigned shortcuts.

#### **[TOP OF PAGE](http://office.microsoft.com/client/helppreview14.aspx?AssetId=HP010342494&lcid=1033&NS=EXCEL&Version=14&tl=2&CTT=5&origin=FH103106946#top)**

### **Function keys**

TIP Download or print a Quick Reference Card[: Keyboard Shortcuts -](http://office.microsoft.com/redir/AF102692116.aspx?client=1&Ver=14&NS=EXCEL&lc=en%2DUS&tl=2&CTT=5&origin=HP010342494) Function keys. (PDF)

#### **KEY DESCRIPTION**

- F1 Displays the **Excel Help** task pane. CTRL+F1 displays or hides the ribbon. ALT+F1 creates an embedded chart of the data in the current range. ALT+SHIFT+F1 inserts a new worksheet.
- F2 Edits the active cell and positions the insertion point at the end of the cell contents. It also

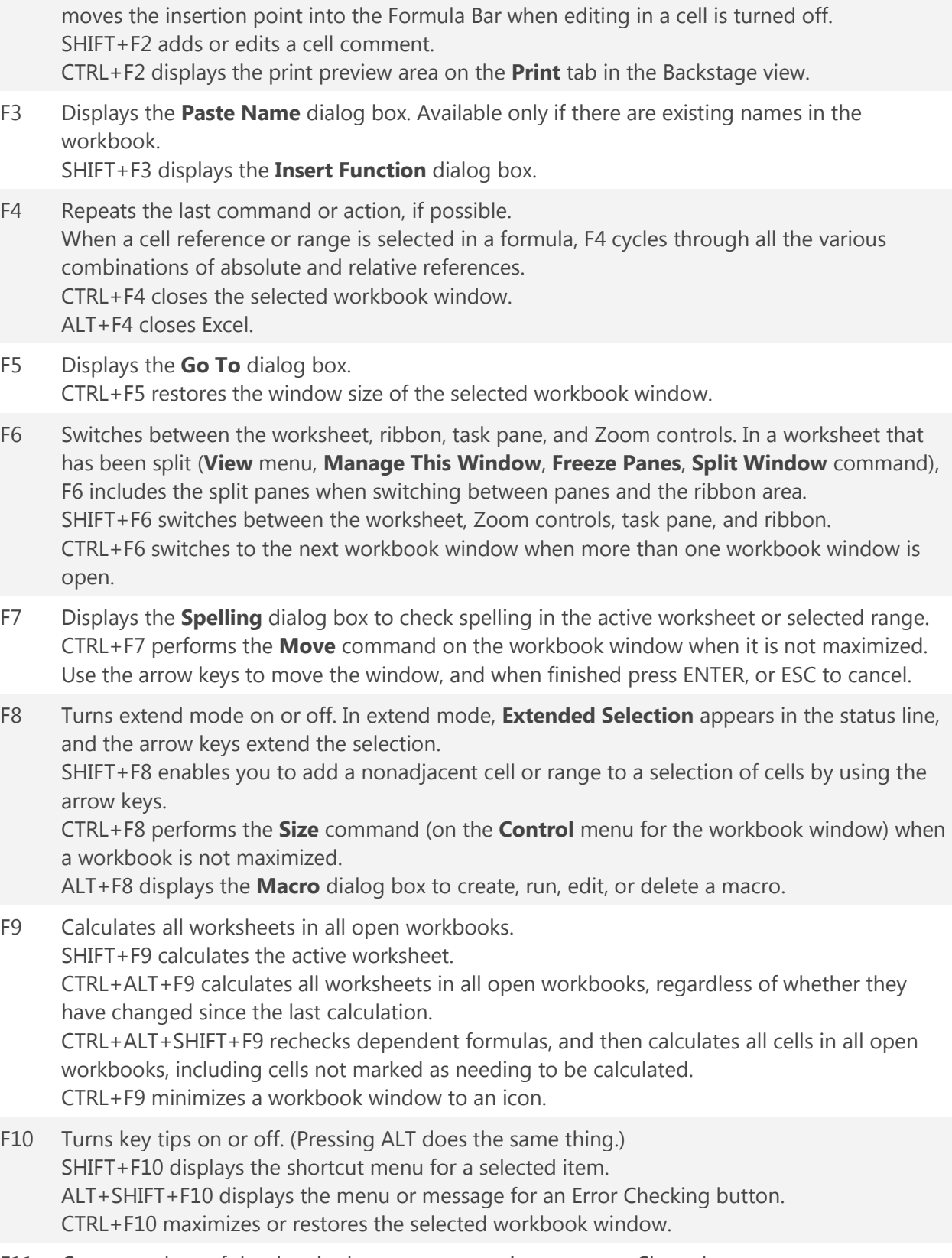

F11 Creates a chart of the data in the current range in a separate Chart sheet.

SHIFT+F11 inserts a new worksheet.

ALT+F11 opens the Microsoft Visual Basic For Applications Editor, in which you can create a macro by using Visual Basic for Applications (VBA).

F12 Displays the **Save As** dialog box.

#### **[TOP OF PAGE](http://office.microsoft.com/client/helppreview14.aspx?AssetId=HP010342494&lcid=1033&NS=EXCEL&Version=14&tl=2&CTT=5&origin=FH103106946#top)**

## **Other useful shortcut keys**

NOTE Download or print a Quick Reference Card[: Keyboard Shortcuts -](http://office.microsoft.com/redir/AF102692134.aspx?client=1&Ver=14&NS=EXCEL&lc=en%2DUS&tl=2&CTT=5&origin=HP010342494) Miscellaneous. (PDF)

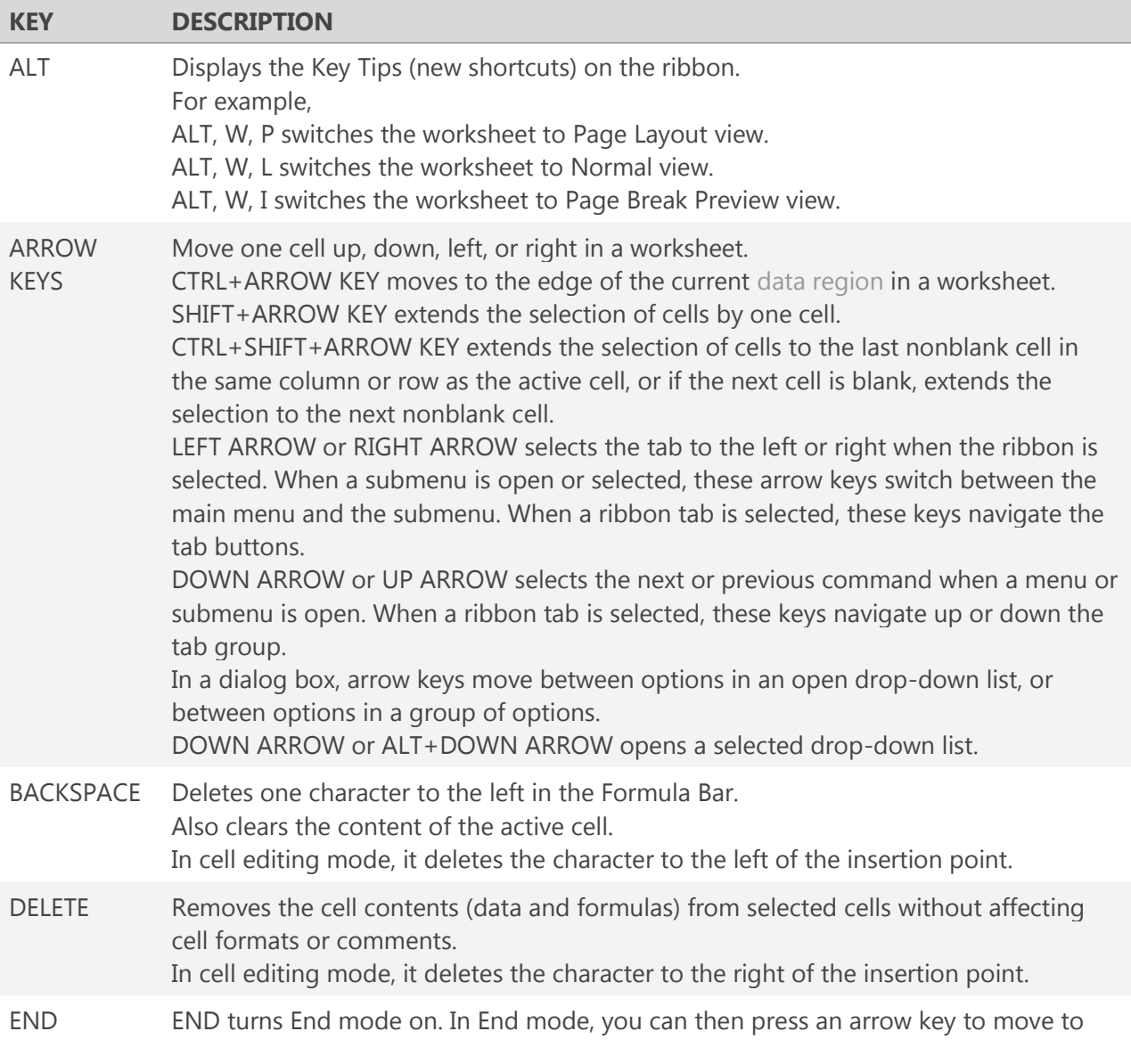

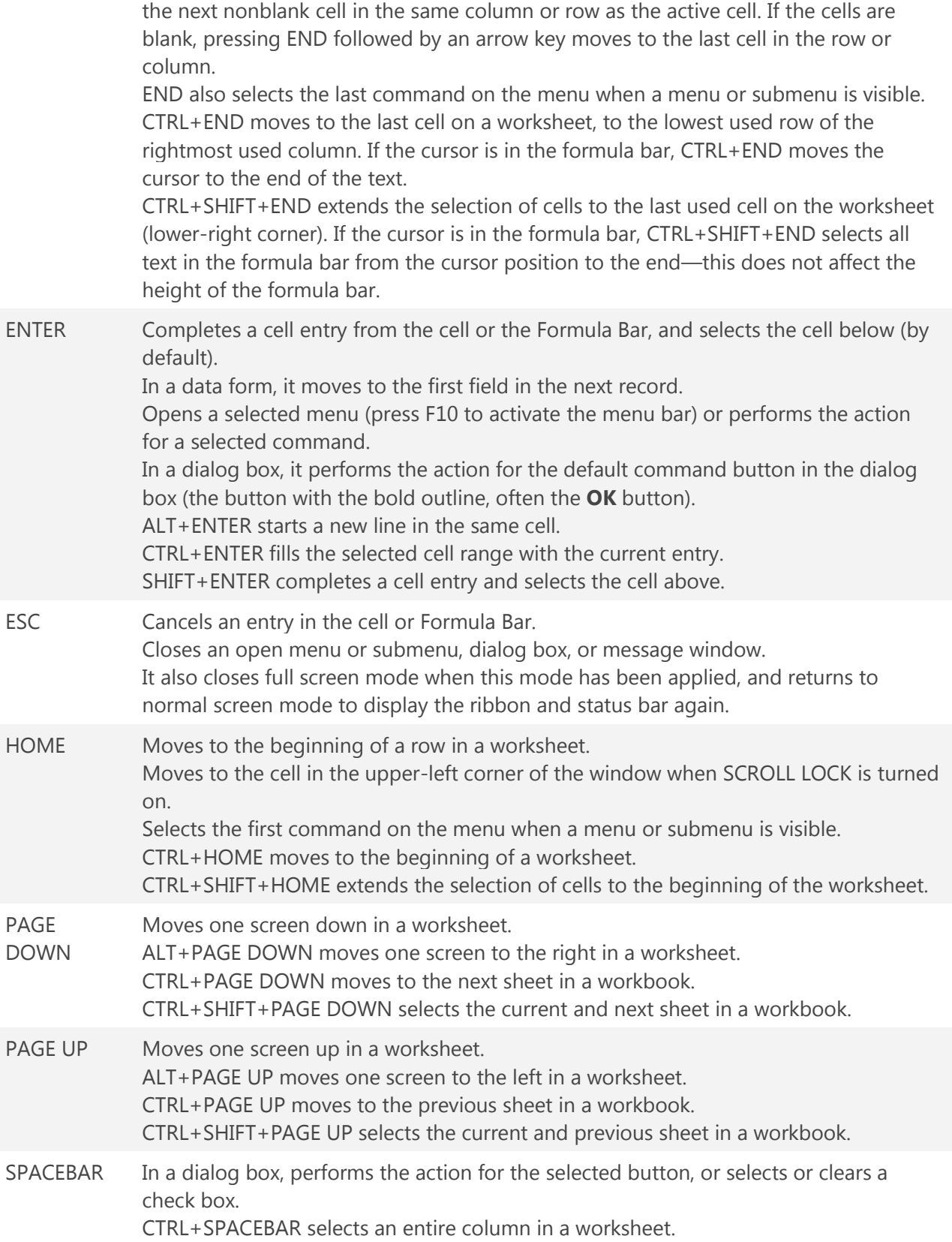

SHIFT+SPACEBAR selects an entire row in a worksheet. CTRL+SHIFT+SPACEBAR selects the entire worksheet.

1e worksheet contains data, CTRL+SHIFT+SPACEBAR selects the current region. ssing CTRL+SHIFT+SPACEBAR a second time selects the current region and its nmary rows. Pressing CTRL+SHIFT+SPACEBAR a third time selects the entire worksheet. en an object is selected, CTRL+SHIFT+SPACEBAR selects all objects on a worksheet.

ALT+SPACEBAR displays the **Control** menu for the Excel window.

TAB Moves one cell to the right in a worksheet. Moves between unlocked cells in a protected worksheet. Moves to the next option or option group in a dialog box. SHIFT+TAB moves to the previous cell in a worksheet or the previous option in a dialog box. CTRL+TAB switches to the next tab in dialog box. CTRL+SHIFT+TAB switches to the previous tab in a dialog box.

**[TOP OF PAGE](http://office.microsoft.com/client/helppreview14.aspx?AssetId=HP010342494&lcid=1033&NS=EXCEL&Version=14&tl=2&CTT=5&origin=FH103106946#top)** 

See Also: [Customize the ribbon](http://office.microsoft.com/client/helppreview14.aspx?AssetId=HA010355697&lcid=1033&NS=EXCEL&Version=14&tl=2&CTT=3) [Use the keyboard to work with Ribbon programs](http://office.microsoft.com/client/helppreview14.aspx?AssetId=HA010369149&lcid=1033&NS=EXCEL&Version=14&tl=2&CTT=3) Note from your facilitator:

I hope you learned a lot from this course! One of the things I love about Microsoft products is the ease of access to free training materials. My goal for this workshop is for you to leave here empowered to educate yourself, at your own pace.

To replay all the training you have received today or to expand your knowledge of this and all the other Microsoft programs:

When in Excel – click on the help icon in the top right hand side of the program Type in: "**Download Office 2010 Training**" in the search bar.

Scroll down to the **Excel** section or choose any other course you may wish to take. Use a headphones or speakers, as many of the courses have videos that require you to hear the instructor. Use any of the computer labs on campus for best results, as our IT staff has outfitted all workstations with the latest 2010 Microsoft Office Suite software. You will note that all earlier versions of excel have downloadable training as well, (link will be at the bottom of the page).

In addition to that, **YouTube** is one of my favorite places on the web to go when I want to teach myself something new. Below are some links that will help you explore further into your Microsoft education independently. It is best to have a set up with a split screen, use two computers side by side, a tablet and computer or I have even used my phone to watch the videos while I use my PC to do the work in Excel. Follow along with the videos in Excel as they teach. Most instructors go slowly enough for you to follow along. You can always pause the class, which is nice, or rewind if you missed something. Try to watch the first part of the videos to see the **data set** they will be using. Create the same set in your worksheet and it will be easier to follow along.

<http://www.youtube.com/watch?v=8L1OVkw2ZQ8&feature=related>

For those who get bored with a slow pace, this instructor moves very quickly:

[http://www.youtube.com/watch?v=-SnBlC\\_1tSk&feature=related](http://www.youtube.com/watch?v=-SnBlC_1tSk&feature=related)

This one is a great place to start for chart/graph making:

<http://www.youtube.com/watch?v=c70cjQXWkFI>

This is the next in the series that will show you how to format your charts:

<http://www.youtube.com/watch?v=CGyQmwb3SLk&feature=plcp>

Contact me if you have questions or feedback about this workshop at [careerservices@heritage.edu](mailto:careerservices@heritage.edu)

Thank you,

J. Goodrich

Student Affairs Program Assistant